# Excel 2013 で「分析ツール」の追加方法

「ファイル」,「オプション」,「アドイン」を順番にクリックしていくと,次の画面が出てくる。

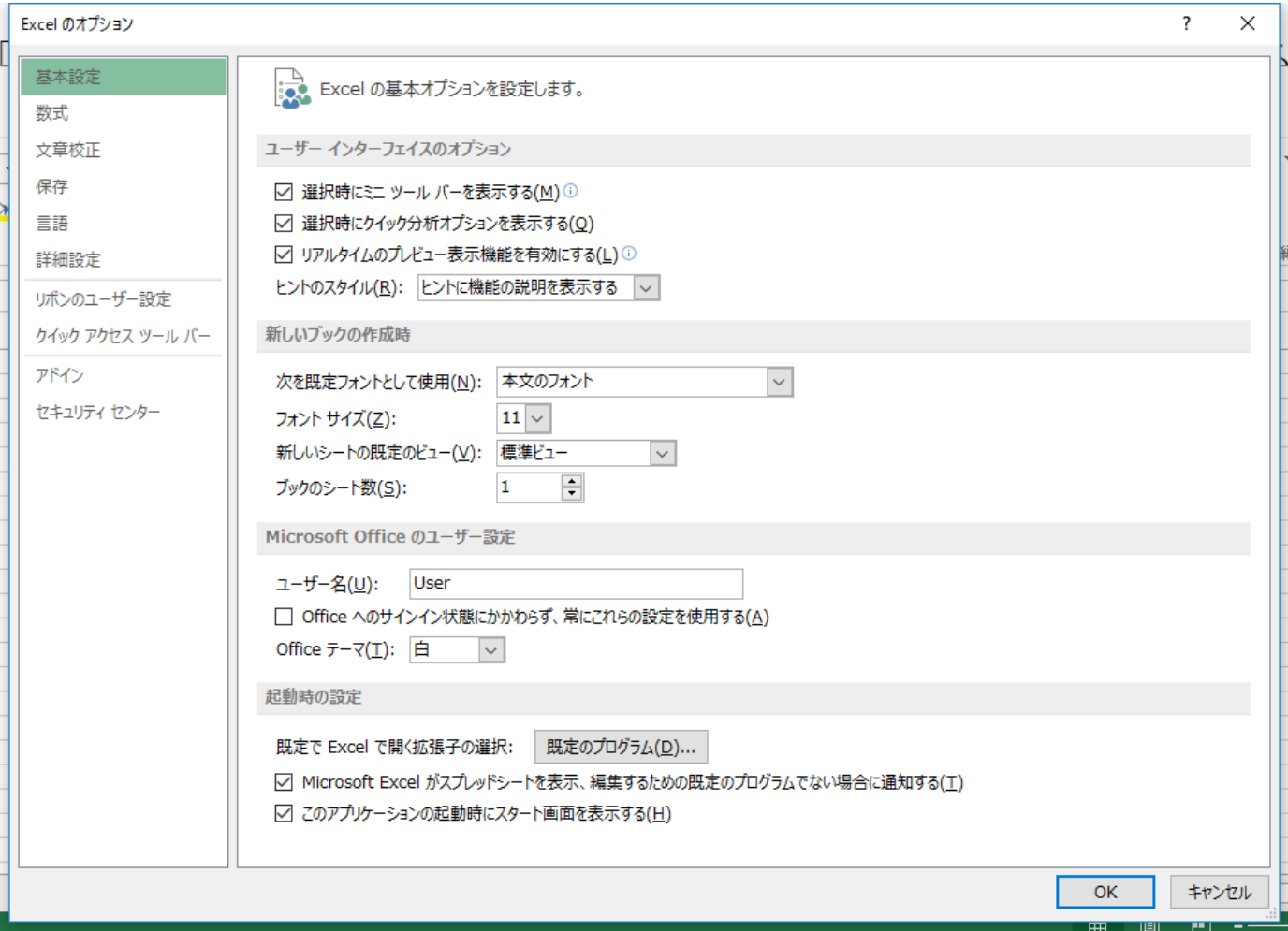

「設定(G)」ボタンをクリックして,下記のように分析ツールにチェックを入れて,「OK」ボタンをクリックする。

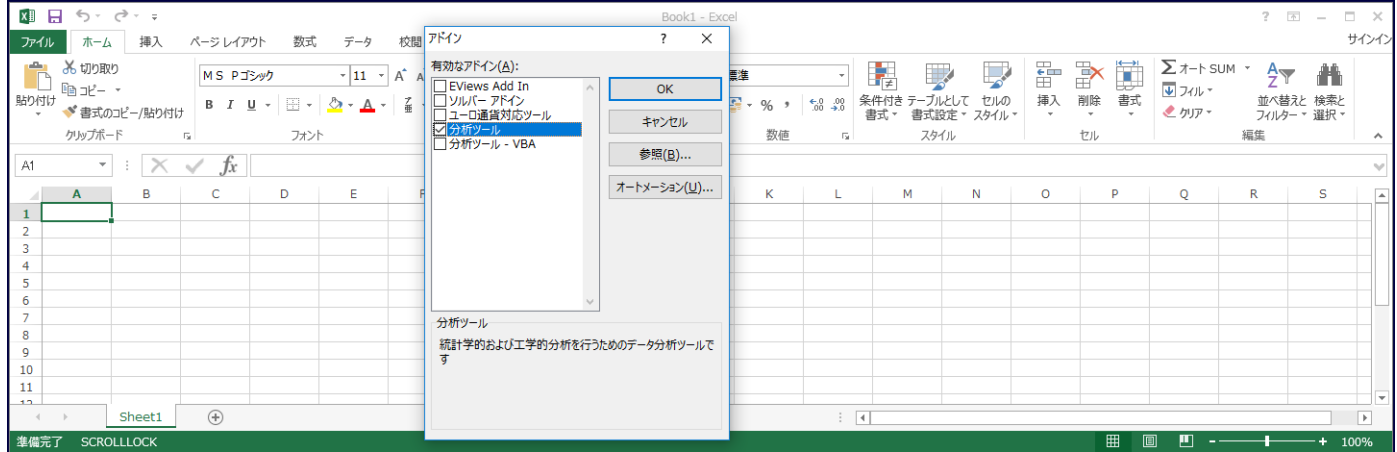

「データ」のタブを選ぶと,一番右に「データ分析」のタブが追加される。これは一度だけ行えばよい。次回からは自 動的に「データ分析」のタブは追加されたままになる。

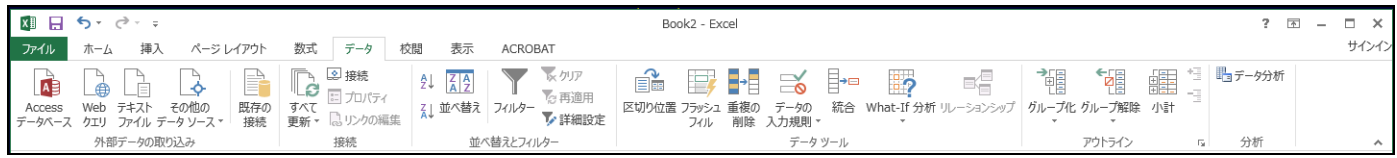

「データ分析」のタブをクリックすると,下記のような画面になり,様々なツールが利用できるようになる。主に利用する ツールは,「ヒストグラム」と「回帰分析」である。

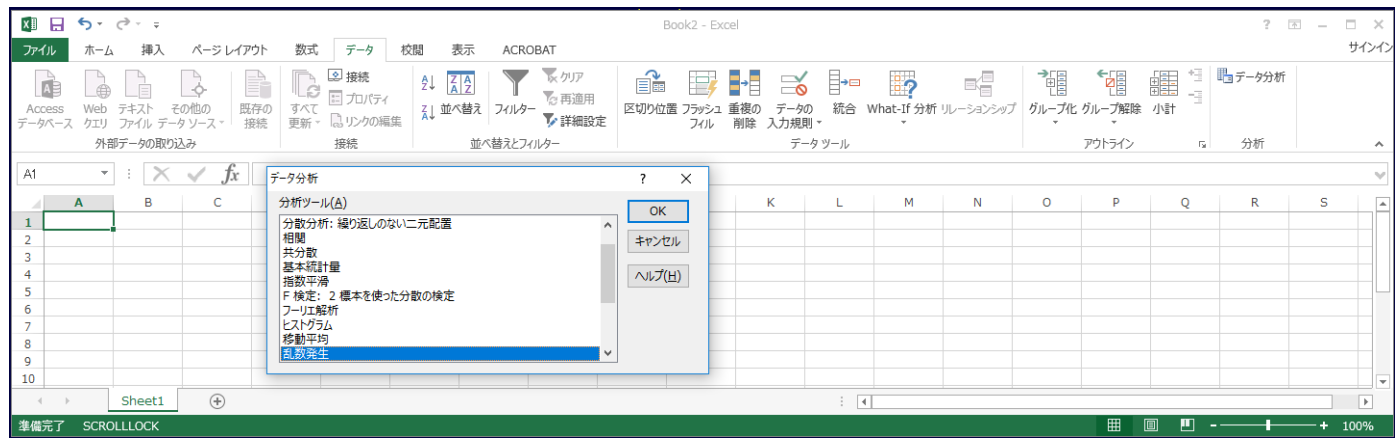

# データから散布図の作成

下記のデータを使って,縦軸が y,横軸が x のグラフ(散布図)を作る。A5 はデータ数に対応する。

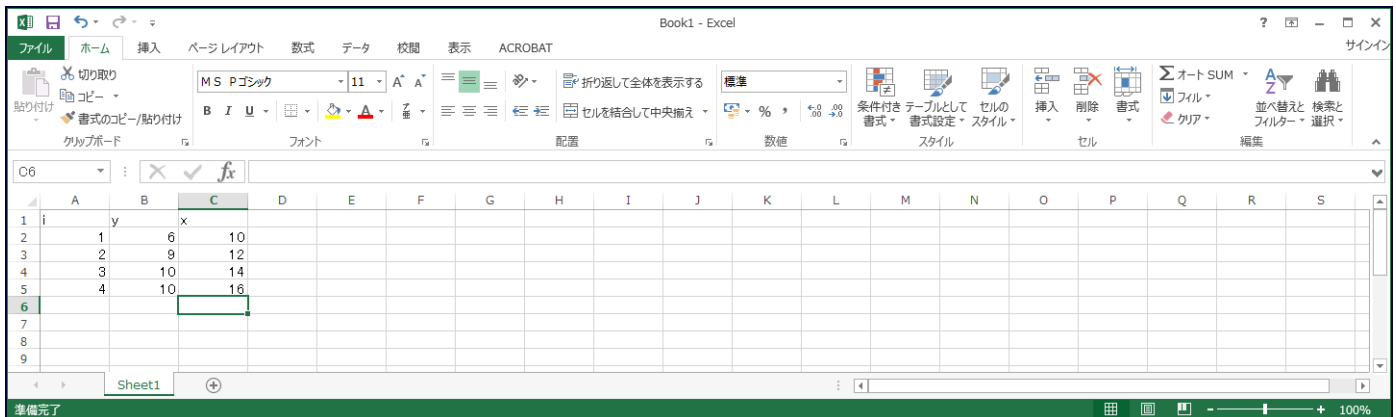

x が左, y が右に並べなければならない。そのため, B 列の y を D 列にコピーする。コピーの方法としては, B にマウスを持っていき,マウスの左ボタンを押す。次に,B にマウスがある状態で,マウスの右ボタンを押し,「コ ピー(C)」を選択する。D で右ボタンを押し,「貼り付けのオプション」の一番左のアイコン「貼り付け(P)」を 選ぶと,下記のように,B 列が D 列にコピーできる。

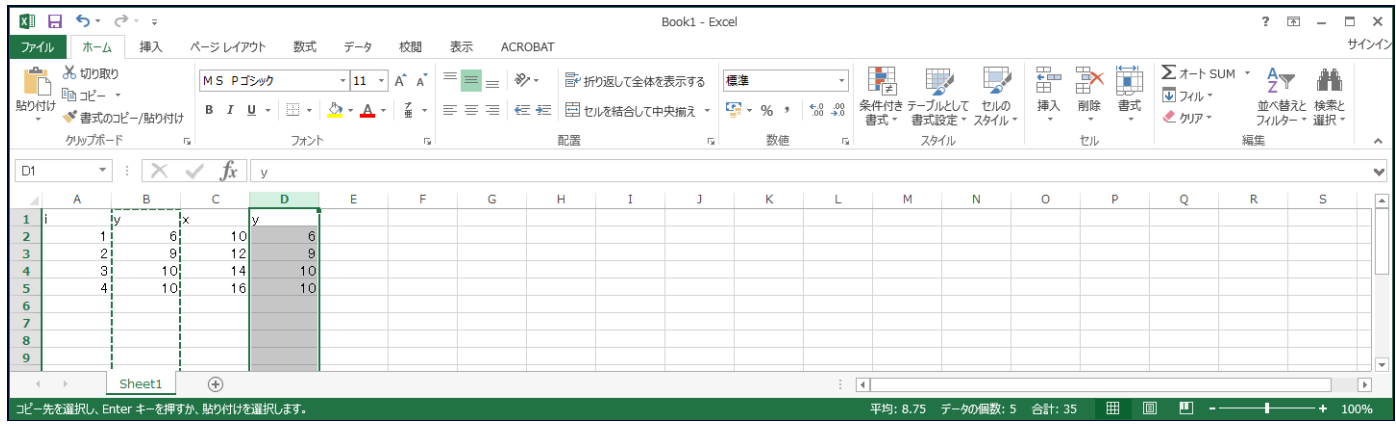

マウスで C1 をクリックして,マウスの左ボタンを押し続けながら,D5 でマウスボタンを離す。

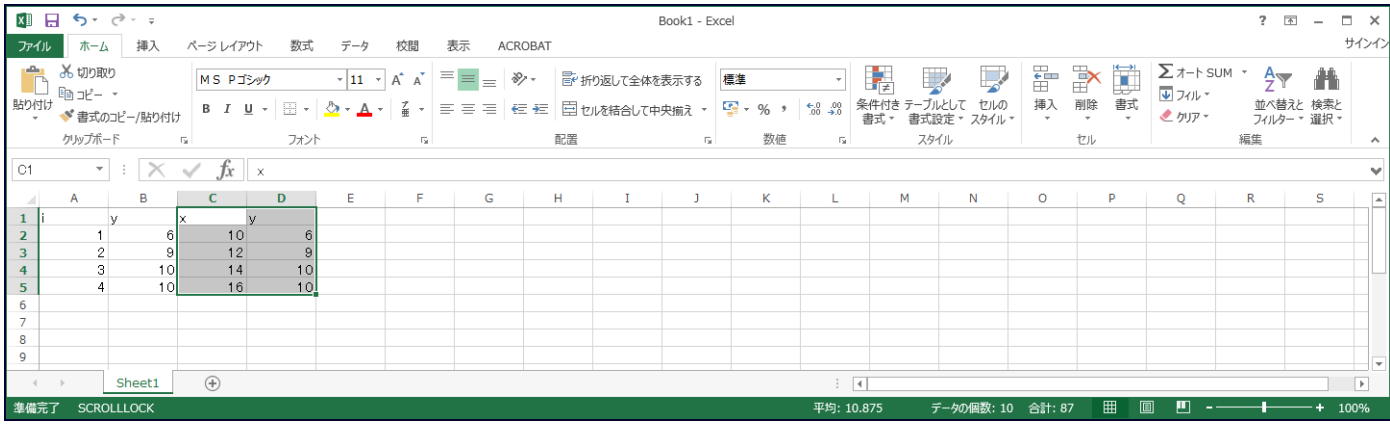

## この状態で,「挿入」のタブを選び, ニマ (散布図)を選び, その中の左上のグラフを選ぶ。

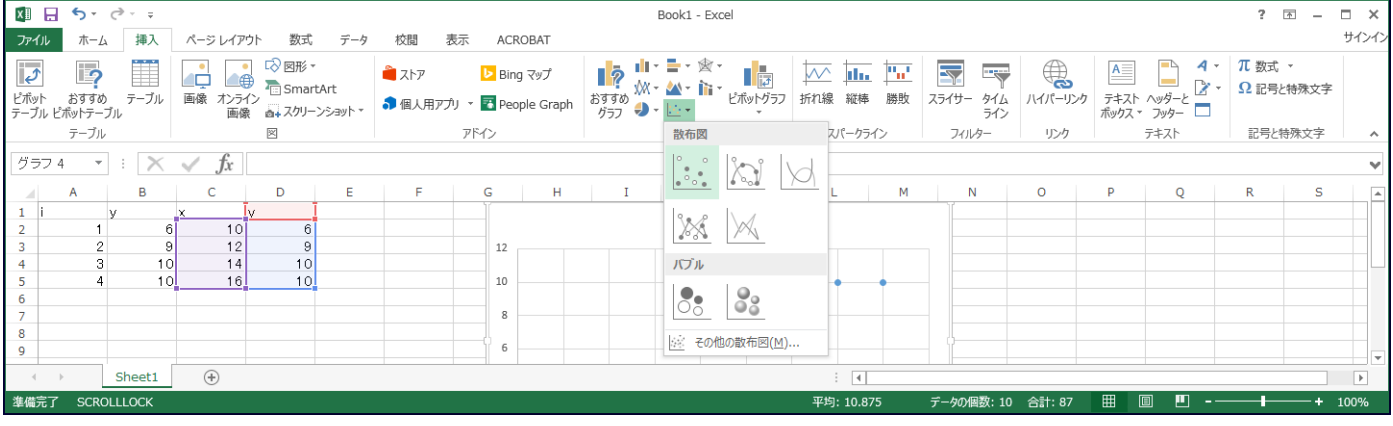

### 上記のグラフをクリックすると,下記のような散布図が出来上がる。

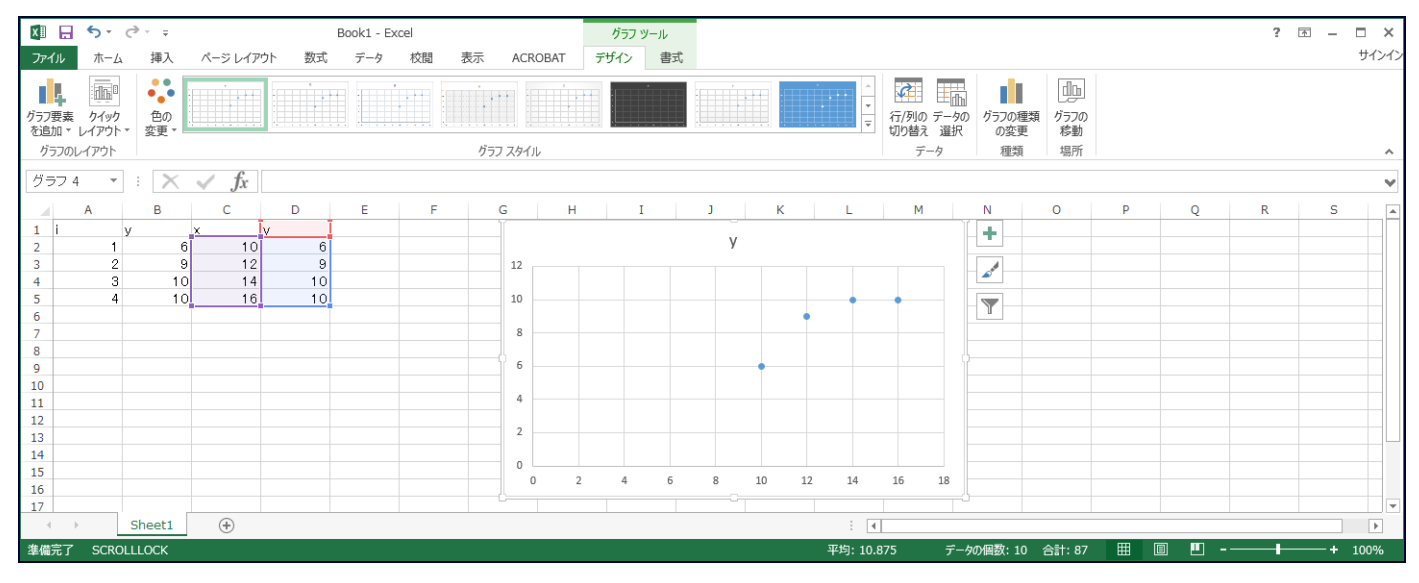

グラフ内の の一つにマウスを持っていき,マウスの右ボタンをクリックすると,下記の画面が現れる。

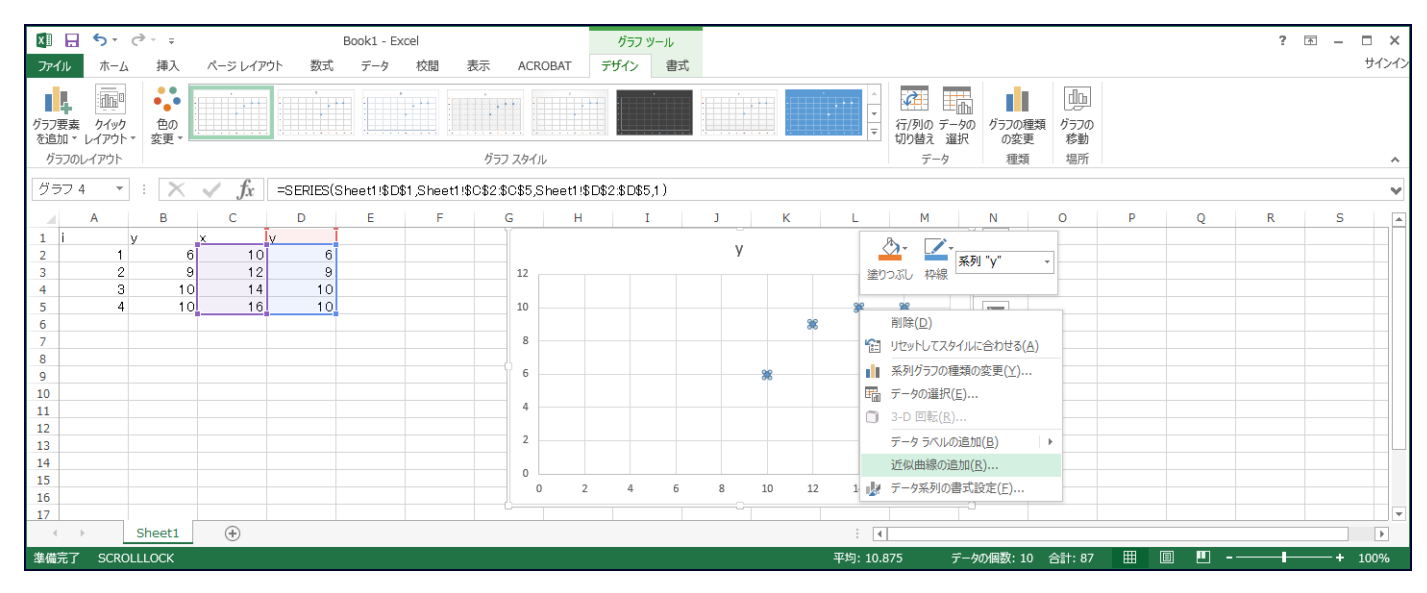

<sup>「</sup>近似曲線の追加(R)」を選ぶと,下記の画面(直線の追加)が出てくる。

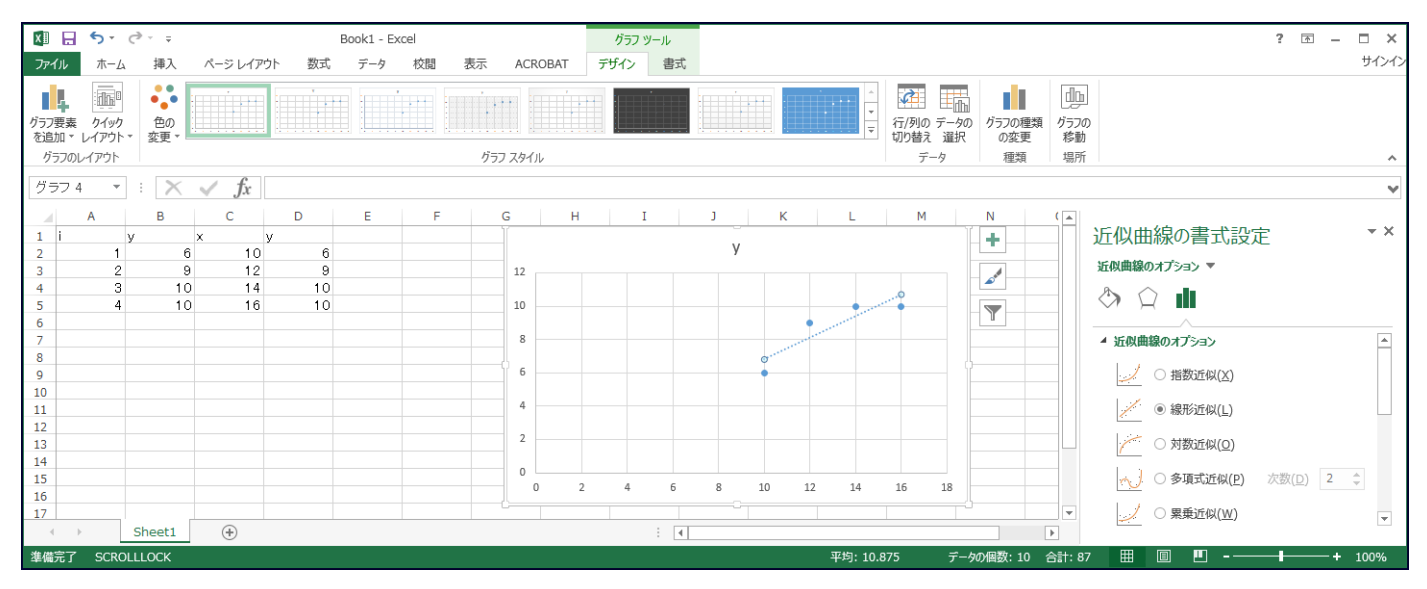

直線の方程式をグラフ内に表示させるには,右側の近似曲線の書式設定の一番下の「グラフに数式を表示する (E)」にチェックを入れる。決定係数を表示させるには「グラフに R-2 乗値を表示する(R)」にチェックを入れ る。下の画面になる。

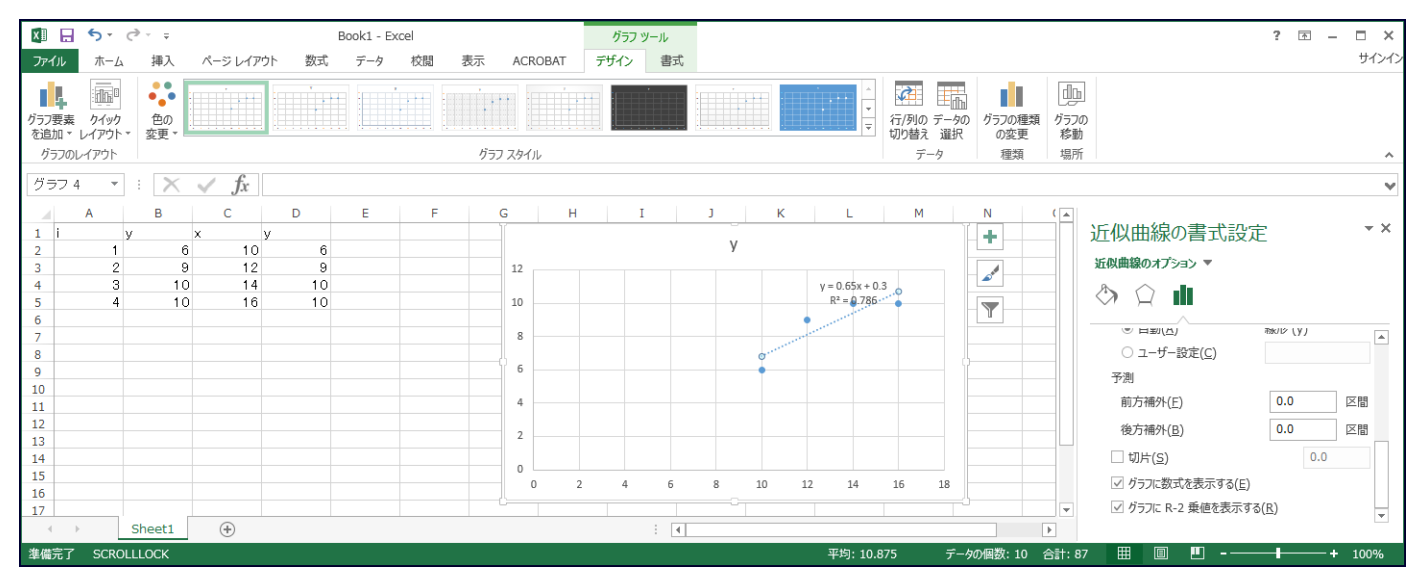

## 「分析ツール」を使った回帰分析

上記の方法は,単回帰の場合には,比較的簡単に計算できるが,説明変数が 2 つ以上の重回帰になると非常に煩 雑になる。「分析ツール」を使うと,簡単に,回帰分析を行うことができる。

「データ」のタブを選び,一番左の「データ分析」をクリックすると,下のような画面が現れ,その中の「回帰 分析」を選んで,「OK」ボタンをクリックする。

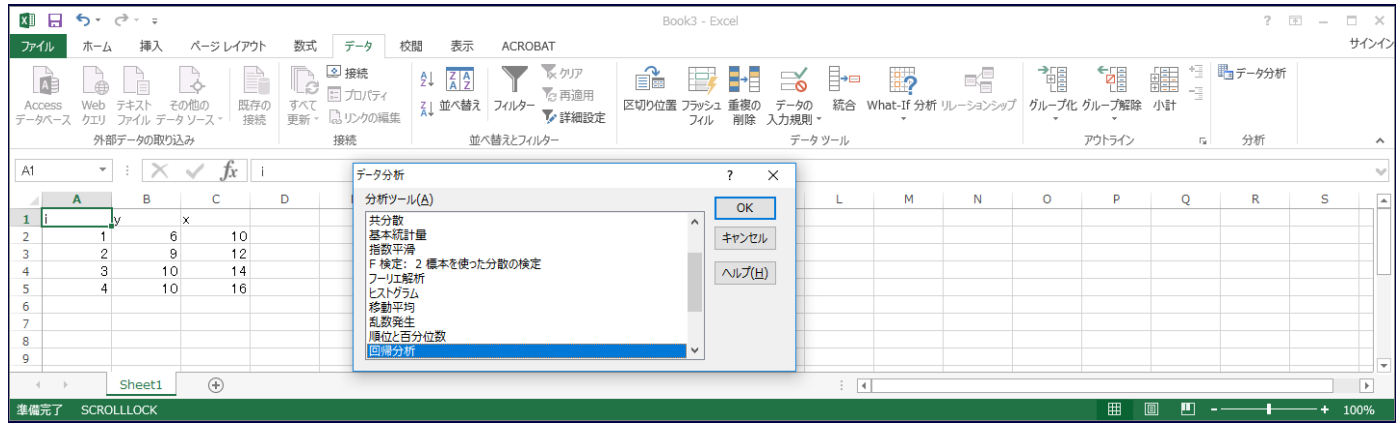

#### そうすると,下の画面になる。

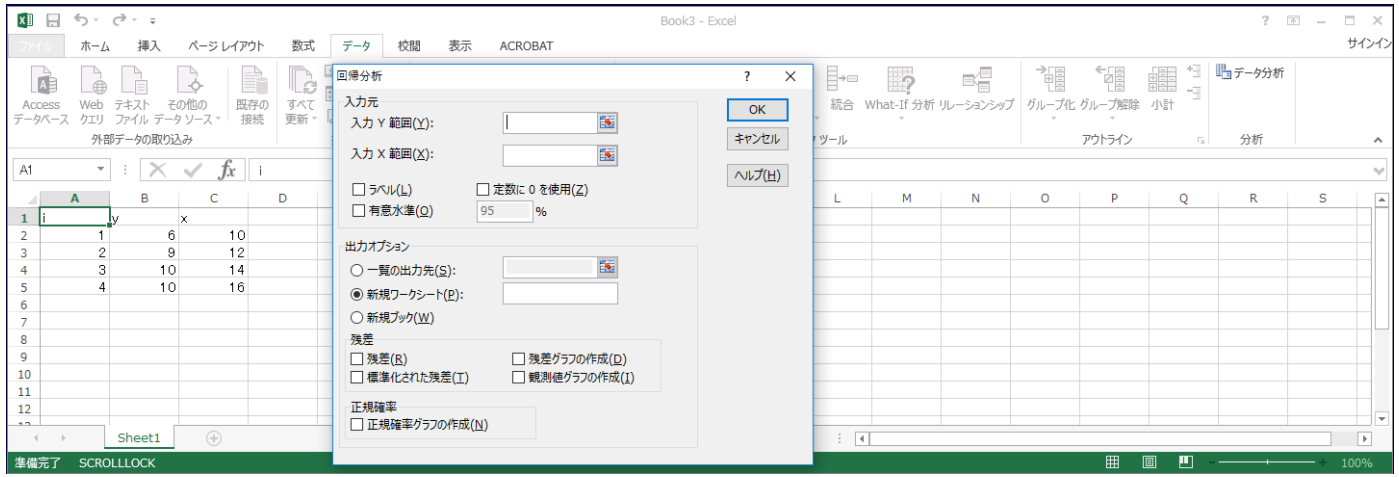

「入力 Y 範囲(Y)」の右側の空欄をマウスでクリックして、さらに、B2 をクリック、マウスの左ボタンを押し 統けながら B5 でマウスボタンを離す(または、B2:B5 とタイプする)。同様に,「入力 X 範囲 (X)」の右側の空 欄をマウスでクリックして,さらに,C2 をクリック,マウスの左ボタンを押し続けながら C5 でマウスボタンを 離す(または、C2:C5 と入力する)。「一覧の出力先(S)」にチェックを入れて、その右側の空欄をクリック,適当 な場所をマウスでクリックして選択する(ここでは,D1 をクリックする。または,D1 とタイプする)。下のよう な表示になる。

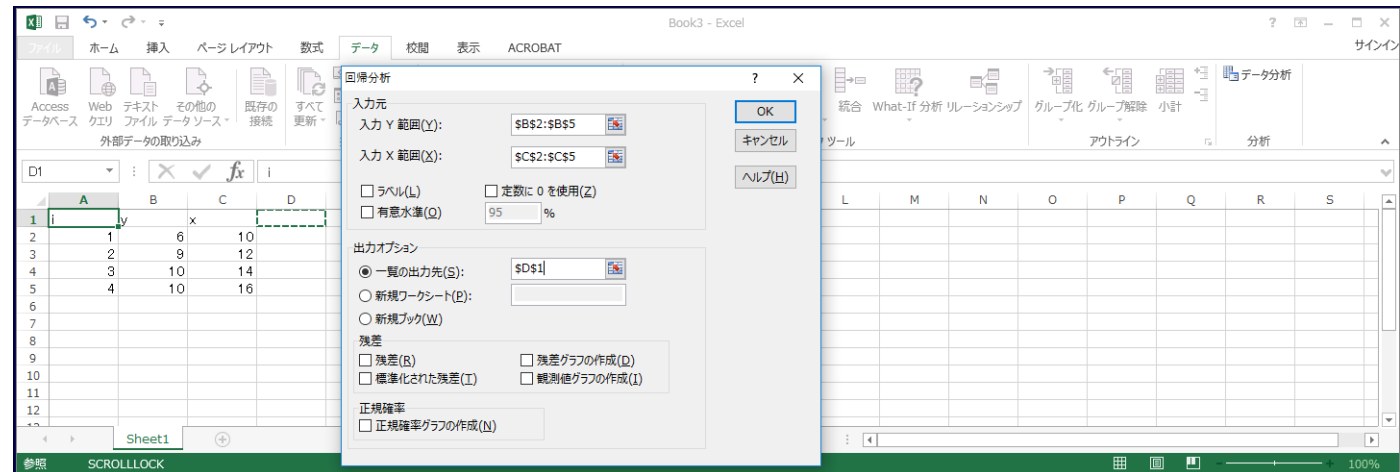

このように入力した後,右側の「OK」ボタンをクリックする。下のような出力結果が得られる。

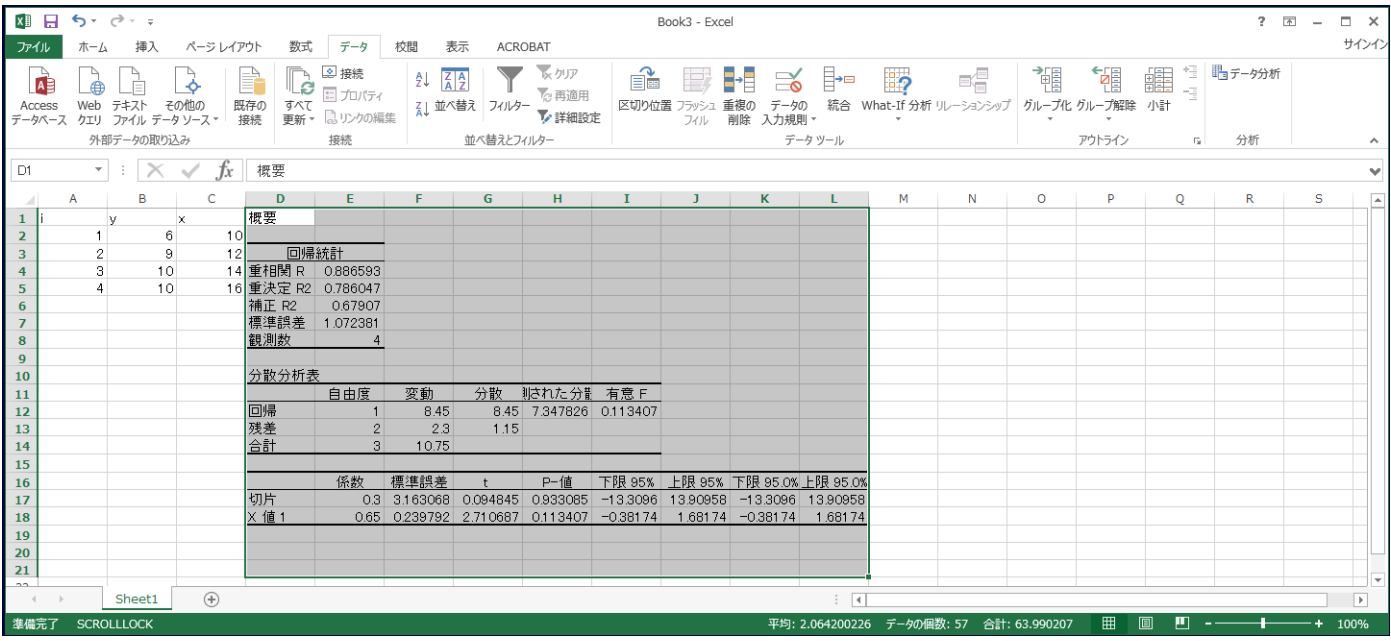

「重決定 R2」は決定係数と呼ばれるもので,「補正 R2」は自由度修正済み決定係数と呼ばれる。「標準誤差」と は回帰式の標準誤差のことである。先に得られた数値と今回得られた数値を比較すると,それぞれの数字がどのよ うな意味かがわかるだろう。